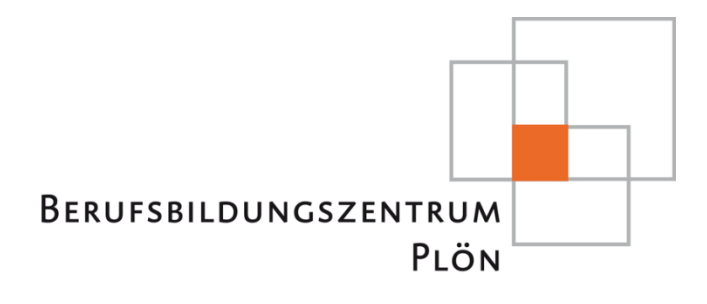

# HANDREICHUNG ABRUF VON STUNDENPLÄNEN **MESSENGER** - SCHÜLERINNEN / SCHÜLER -

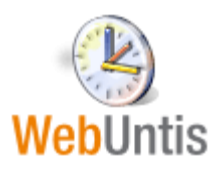

# **Inhaltsverzeichnis**

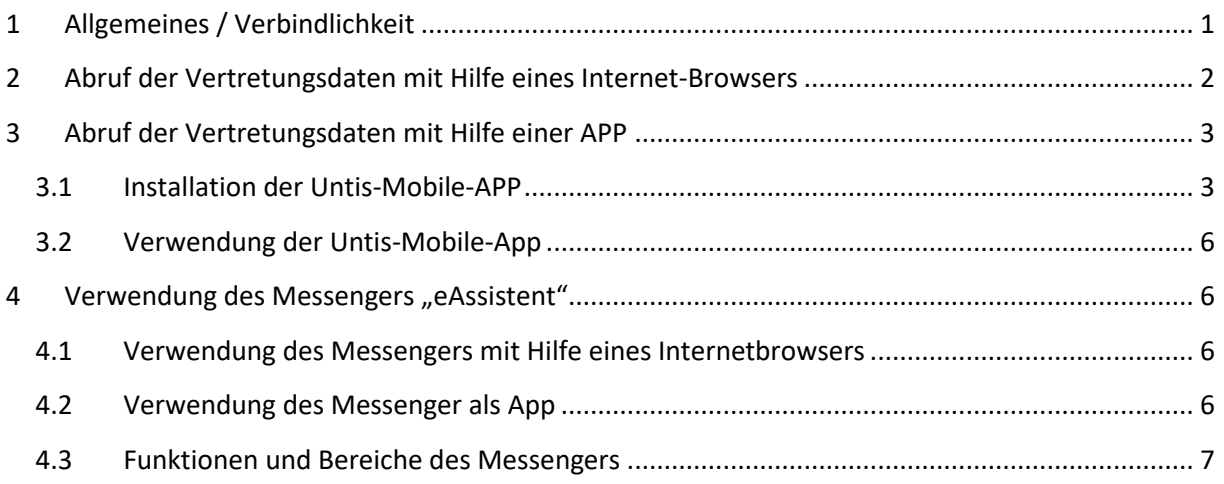

# <span id="page-1-0"></span>**1 Allgemeines / Verbindlichkeit**

In den Vormittagsstunden werden laufend Vertretungsregelungen für den Stundenplan vorgenommen. Diese werde auf den Monitoren in der Schule und in Web-Untis ausgegeben.

- Alle Regelungen, die den laufenden Schultag der jeweiligen Klassen/Kursen betreffen, sind verbindlich.
- Regelungen, die den nächsten Schultag (nicht Wochentag) betreffen, sind erst ab 14:30 Uhr verbindlich.
- Für Auszubildende mit Teilzeit- oder Blockunterricht werden Regelungen für den nächsten Schultag der Klasse einen Wochentag zuvor ab 14:30 Uhr verbindlich.

Prinzipiell haben Sie zwei Möglichkeiten, die Vertretungsdaten über WebUntis abzurufen:

- 1. Abruf mit jedem Internetbrowser auf einem beliebigen Rechner mit Internetzugang  $(\rightarrow$  KAPITEL 2)
- 2. Abruf per App (Android oder Apple)  $(\rightarrow$  KAPITEL 3)

# <span id="page-2-0"></span>**2 Abruf der Vertretungsdaten mit Hilfe eines Internet-Browsers**

- **1. Gehen Sie auf unsere Webseite:** www.bbz-ploen.de
- **2.** Auf der Startseite finden Sie einen Link zu WebUntis
- **3. Melden Sie sich in WebUntis an:**

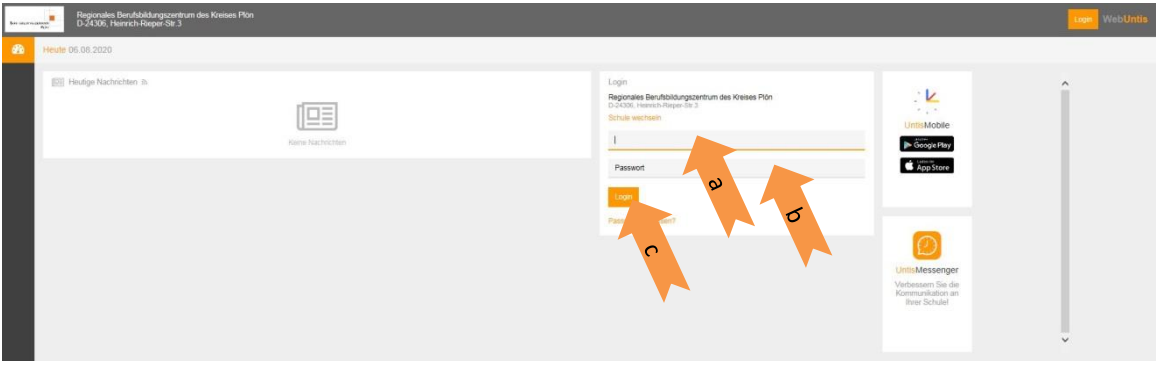

- a. **Die Zugangsdaten entsprechen der Anmeldung von Netman.** Falls Sie diesen Zugang noch nicht erhalten bzw. erstellt haben, wenden Sie sich bitte an ihre Klassenleitung.
- b. Das Passwort erstellen Sie mit der ersten Anmeldung bei Netman.
- c. Klicken Sie anschließend auf "Login".

#### **4. Öffnen Sie den gewünschten Stundenplan**

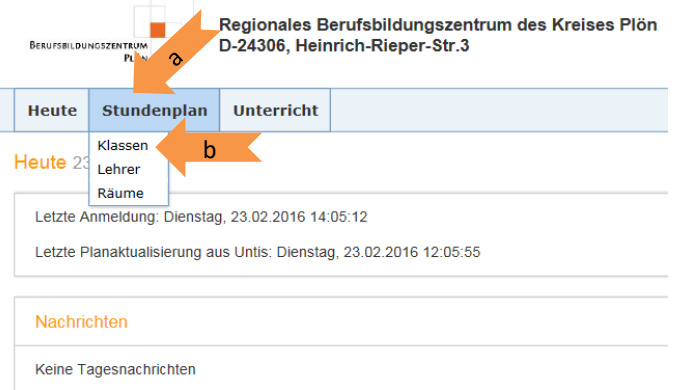

- a. Klicken Sie auf das Feld "Stundenplan"
- b. Klicken Sie auf den Klassenplan
- c. Navigieren Sie ggf. durch Linksklick in die gewünschte Woche

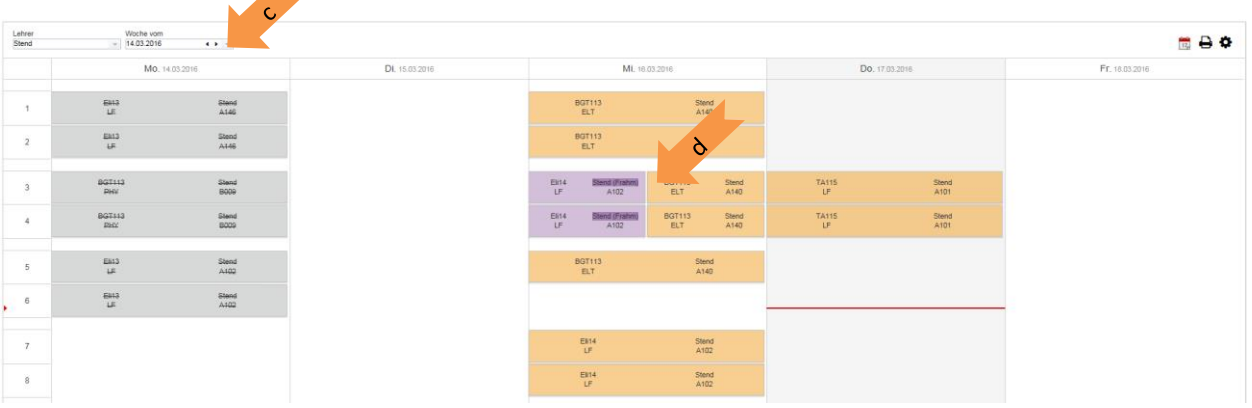

d. Bei Mausklick auf eine Stunde erhalten Sie ggf. detailliertere Informationen (z.B. Bemerkungen)

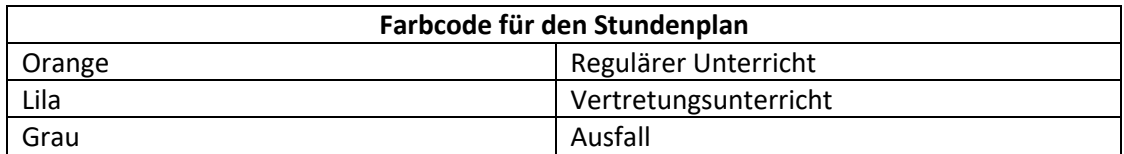

# <span id="page-3-0"></span>**3 Abruf der Vertretungsdaten mit Hilfe einer APP**

# <span id="page-3-1"></span>**3.1 Installation der Untis-Mobile-APP**

Im Folgenden wird beispielhaft die Installation und Verwendung der APP auf einem Android-Betriebssystem beschrieben.

 $\blacktriangleright$ 1. Öffnen Sie den "Google Play Store"

#### **2. Suchen Sie die kostenlose APP "UNTIS Mobile" und installieren Sie diese**

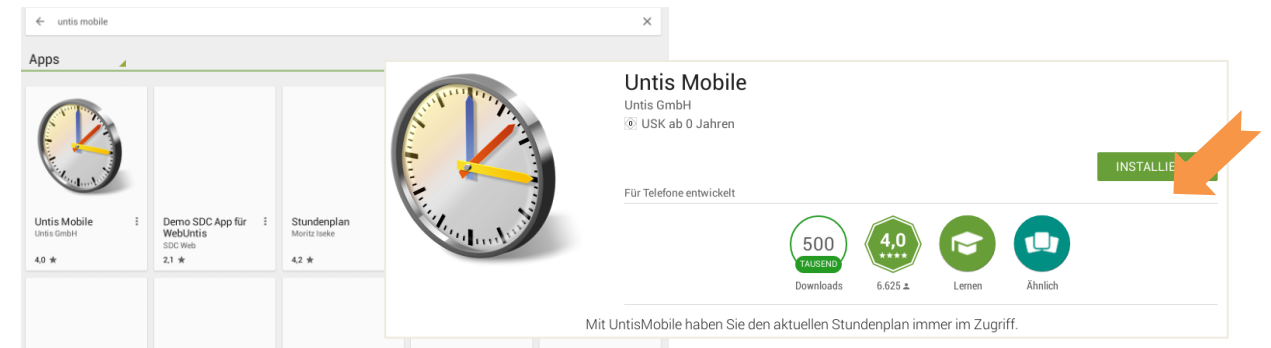

#### **3. Starten Sie die UNTIS-Mobile-App**

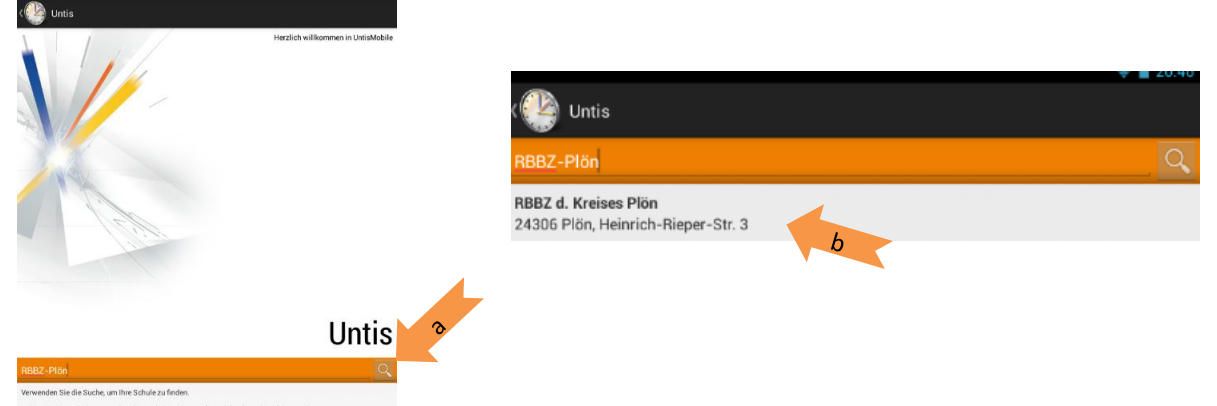

- 
- a. Geben Sie als Schulnamen "RBBZ-Plön" ein und betätigen Sie die Lupe

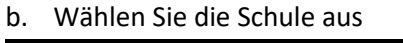

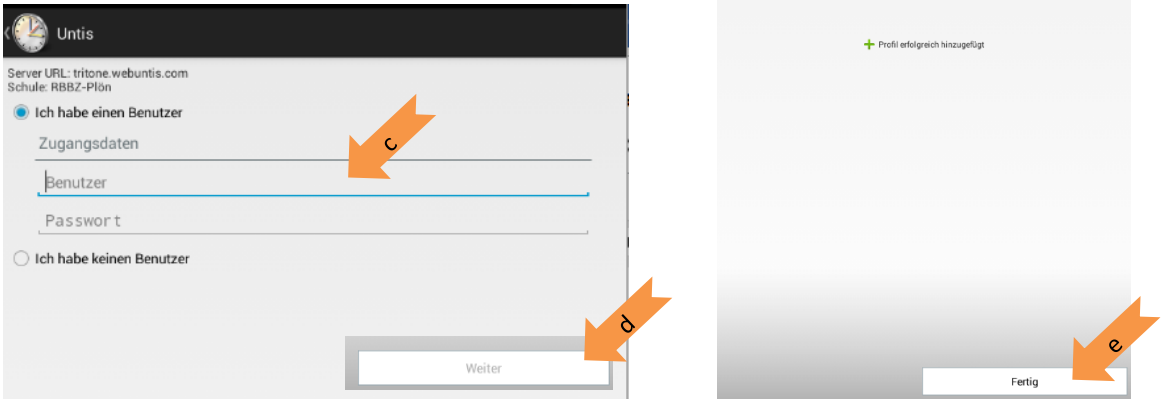

- *c.* Benutzer: *BBZPloen* Passwort: *Das Passwort erfahren Sie von Ihrem Klassenlehrer*
- d. Betätigen Sie "Weiter"
- e. Betätigen Sie "Fertig"

## **3.2 Verwendung der Untis-Mobile-App**

<span id="page-4-0"></span>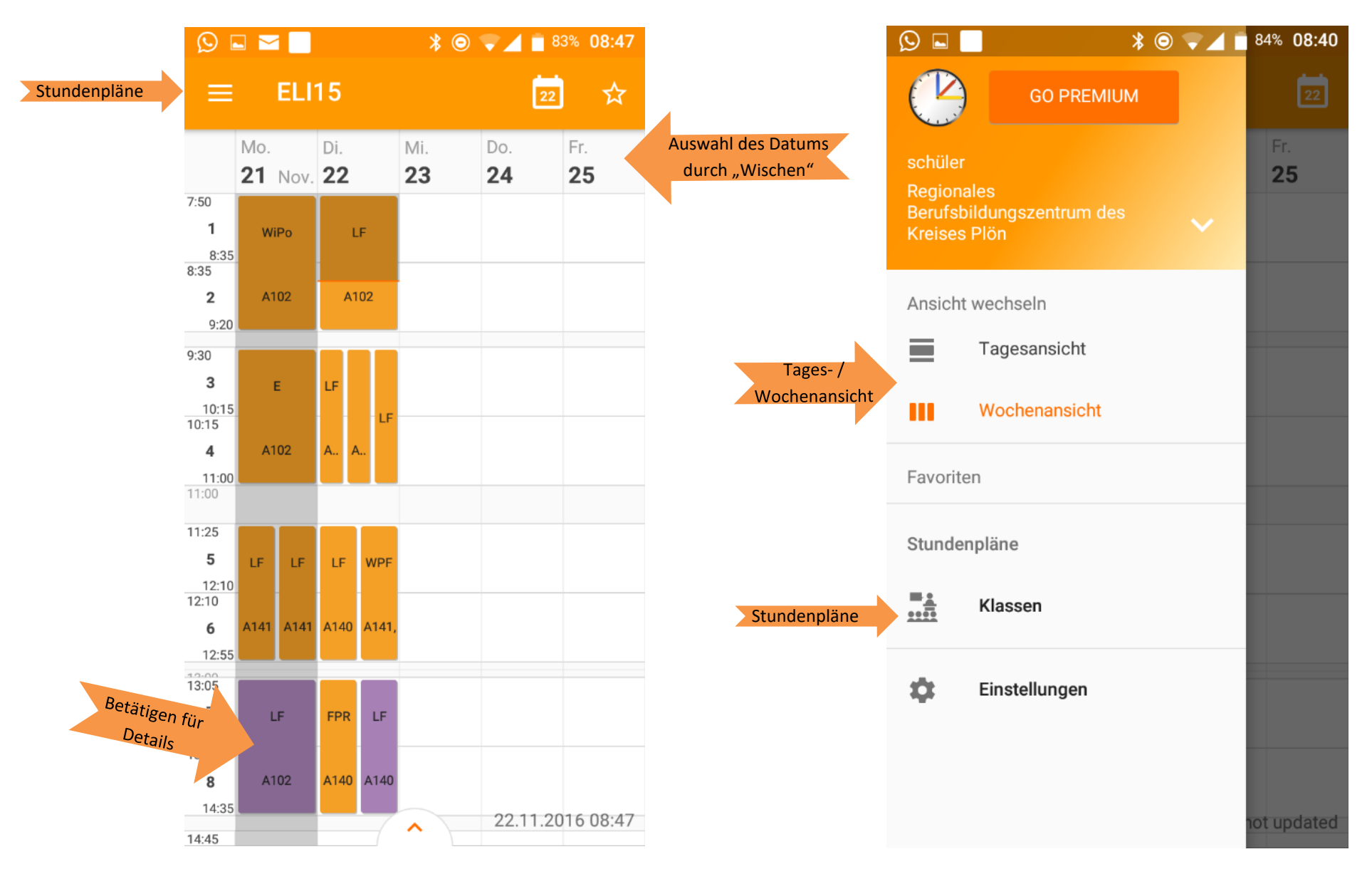

# <span id="page-5-0"></span>**4 Verwendung des Messengers "eAssistent"**

Der eAssistent ist ein Ersatz für WhatsApp und Co. Er ermöglicht die Kommunikation zwischen Schüler/innen und Lehrkräften. Da der Messenger komplett in WebUntis integriert ist, werden dafür auch keine privaten Telefonnummern oder E-Mail-Adressen benötigt und Sie brauchen sich keine neuen Passwörter merken.

Der Messenger lässt sich sowohl in Webuntis über einen beliebigen Internetbrowser oder auch mit einer App auf dem Handy verwenden.

Schülerinnen und Schüler können keine Konversationen miteinander initiieren. Generell haben nur die Lehrkräfte die Berechtigung neue (Gruppen-)chats zu starten. Die einzige Ausnahme davon ist die Möglichkeit für SchülerInnen eine private Konversation mit einer Lehrkraft zu starten. Jede Gruppe hat immer mindestens eine Lehrkraft als Gruppenadministrator. Dadurch wird verhindert, dass Schülerinnen und Schüler "unbeaufsichtigt" miteinander über den Messenger kommunizieren.

### <span id="page-5-1"></span>**4.1 Verwendung des Messengers mit Hilfe eines Internetbrowsers**

- 1. Melden Sie sich in WebUntis an (siehe Kapitel 2)
- 

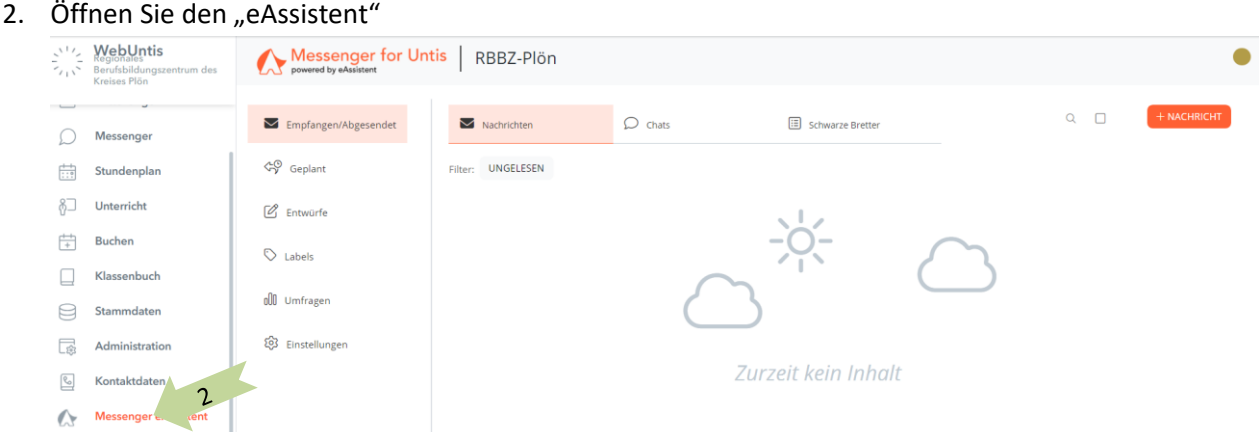

Weitere Informationen zu den Funktionen des eAssistent finden Sie im Kapitel 2.3.

#### <span id="page-5-2"></span>**4.2 Verwendung des Messenger als App**

1. Installieren Sie die App "eAssistent" aus Ihrem Android oder Apple-Store und öffnen Sie die App

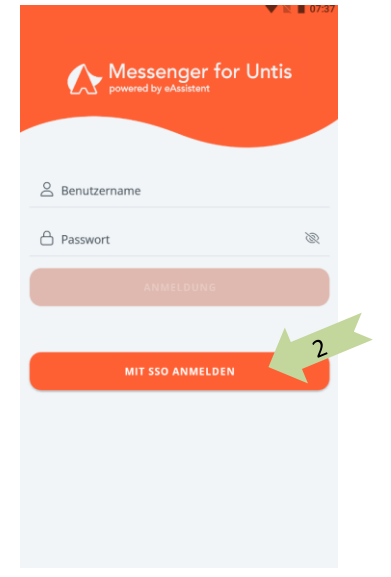

- 2. Klicken Sie auf "Mit SSO Anmelden"
- 3. Geben Sie den Namen unserer Schule "RBBZ-Plön" ein und klicken Sie auf die vorgeschlagene Schule.

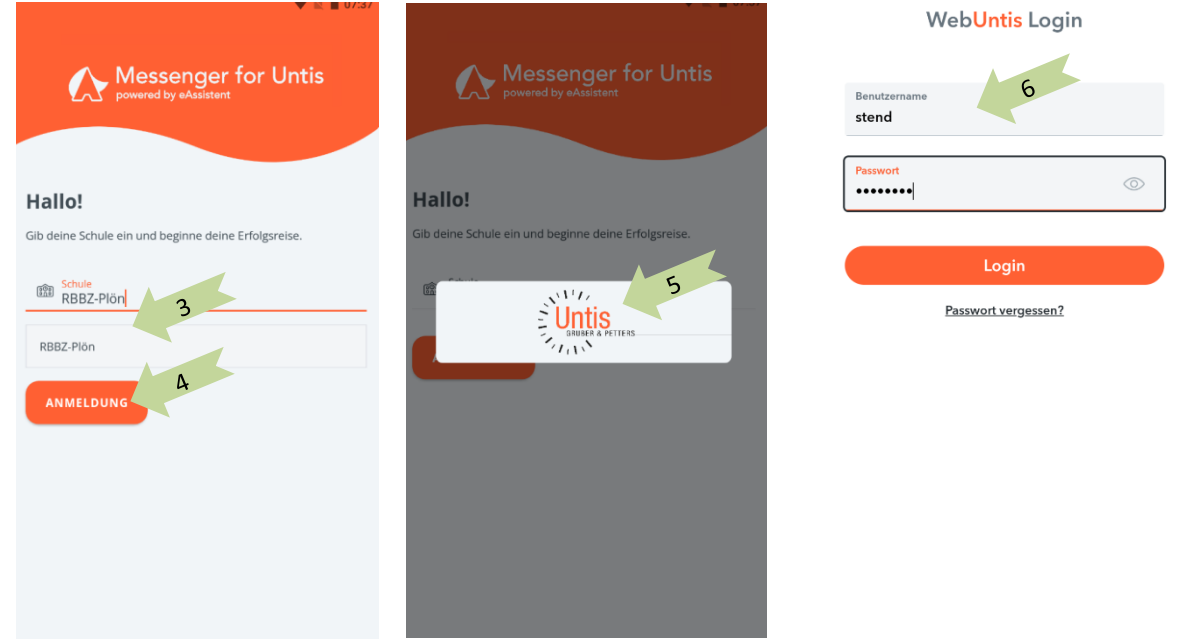

- 4. Klicken Sie auf "Anmeldung"
- 5. Klicken Sie auf das Untis-Logo
- 6. Geben Sie Ihre Netman Benutzerdaten ein und klicken Sie auf "Login".

# <span id="page-6-0"></span>**4.3 Funktionen und Bereiche des Messengers**

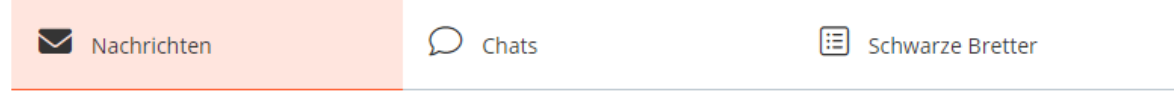

Der Messenger gliedert sich in drei Bereiche:

#### Nachrichten:

Klassische Kommunikation zwischen einzelnen Personen oder auch Gruppen. Gedacht für einmalige Nachrichten oder Informationen.

#### Chats:

Kommunikation in Chaträumen (vergleichbar mit Whatsapp-Gruppen). Gedacht für eine dauerhafte Kommunikation z.B. bezogen auf einen Unterricht.

#### Schwarzes Brett:

Schwarze Bretter für verschiedene Gruppen und Rollen